# WLAN "eduroam"

## 4. MS Windows

4.1. Windows 7 (G2)

## Sicherheitshinweis

Auch wenn Ihnen "eduroam" zur automatischen Konfiguration angeboten wird, empfehlen wir eine manuelle Konfiguration, um die bestmögliche Sicherheit zu gewährleisten.

### 1. Zertifikat herunterladen

Laden Sie von der Seite http://www.pki.dfn.de/fileadmin/PKI/zertifikate/T-TeleSec\_GlobalRoot\_Class\_2.crt die Datei mit dem Root-Zertifikat T-TeleSec herunter.

#### 2. Zertifikat importieren

2.1 Klicken Sie mit der rechten Maustaste auf das Zertifikat und klicken Sie auf "**Zertifikat installieren**".

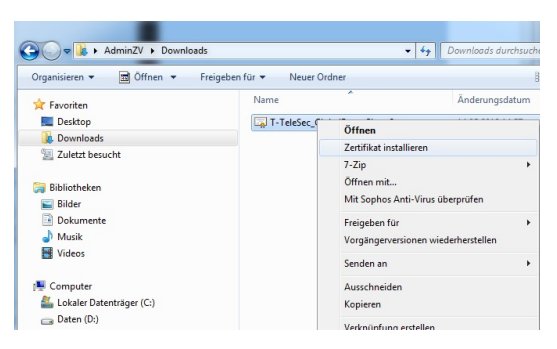

2.2 Installieren Sie das Zertifikat mit Hilfe des Assistenen in den automatisch ausgewählten Zertifikatsspeicher.

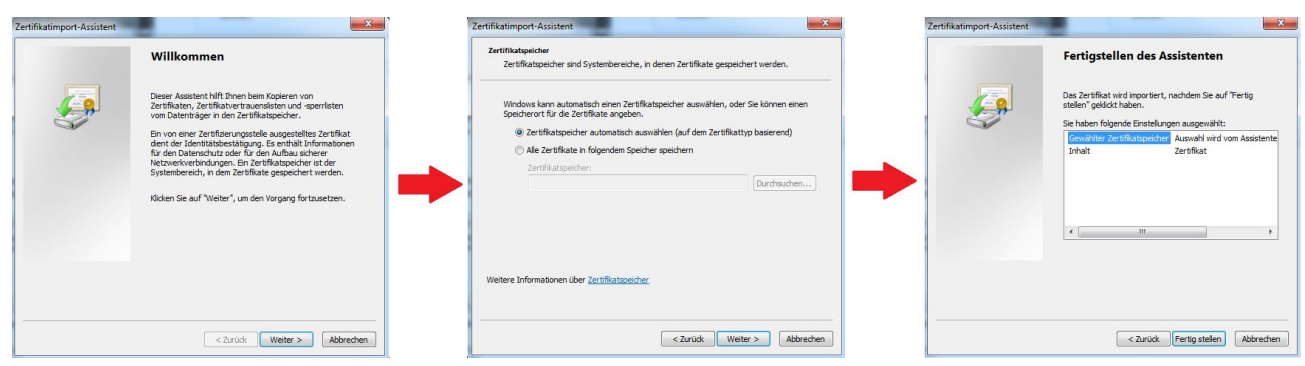

3. Netzwerk– und Freigabecenter öffnen

3.1 Öffnen Sie bitte über **Start > Systemsteuerung** die Systemsteuerung.

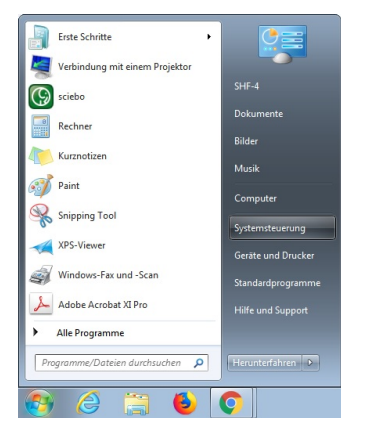

3.2 Falls Ihnen die Elemente der Systemsteuerung in Kategorien angezeigt werden, ändern Sie bitte die Darstellung in "**Anzeige: Große Symbole**" um.

Wählen Sie nun den Menüpunkt "**Netzwerk- und Freigabecenter**" per Mausklick aus. Es öffnet sich ein neues Fenster.

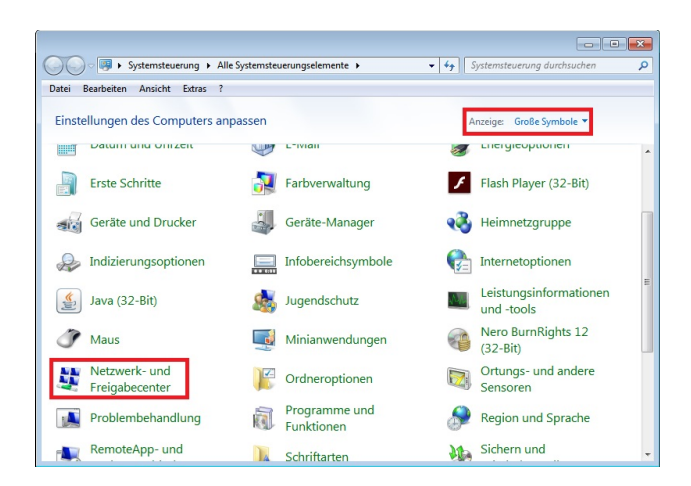

4. Neues Netzwerk einrichten

4.1 Klicken Sie bitte nun auf "**Neue Verbindung oder neues Netzwerk einrichten**".

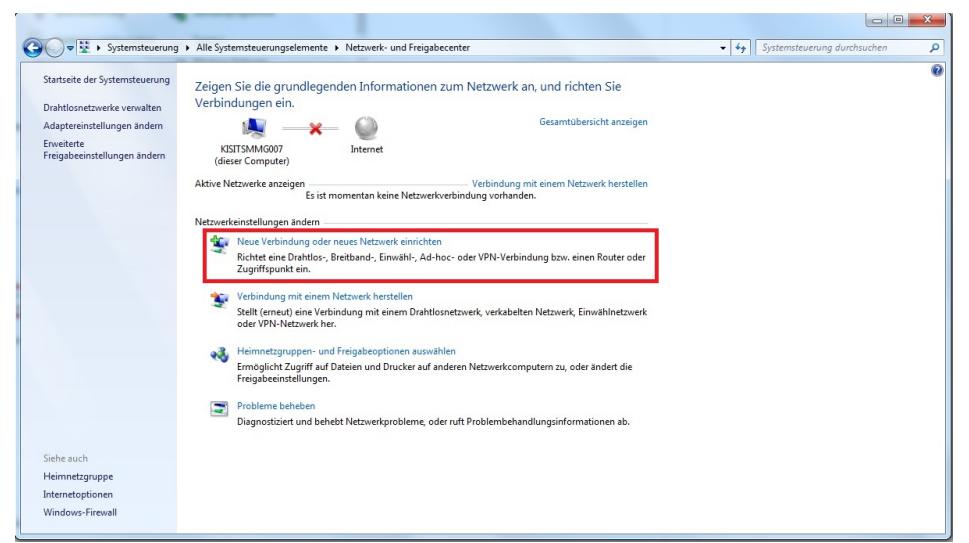

4.2 Ein neues Fenster öffnet sich. Wählen Sie bitte die Verbindungsoption "**Manuell mit einem Drahtlosnetzwerk verbinden**" aus und klicken auf "**Weiter**".

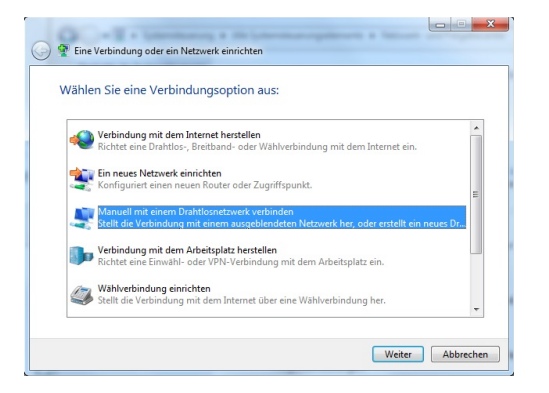

42.3 Tragen Sie bitte als Netzwerknamen "eduroam" ein. Wählen Sie unter Sicherheitstyp "WPA2-Enterprise" aus. Als Verschlüsselungstyp sollte automatisch "AES" angegeben sein. Klicken Sie auf "Weiter".

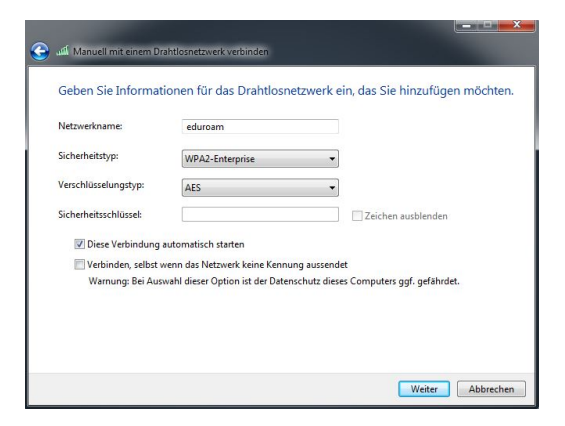

5. Verbindungseinstellungen ändern

5.1 Klicken Sie auf "**Verbindungseinstellungen ändern**" und wählen Sie den Reiter "**Sicherheit**". Überprüfen Sie folgende Angaben:

## Sicherheitstyp: **WPA2-Enterprise**

#### Verschlüsselungstyp: **AES**

Netzwerkauthentifizierung: **Microsoft: Geschütztes EAP (PEAP)**

Klicken Sie anschließend auf "**Einstellungen**".

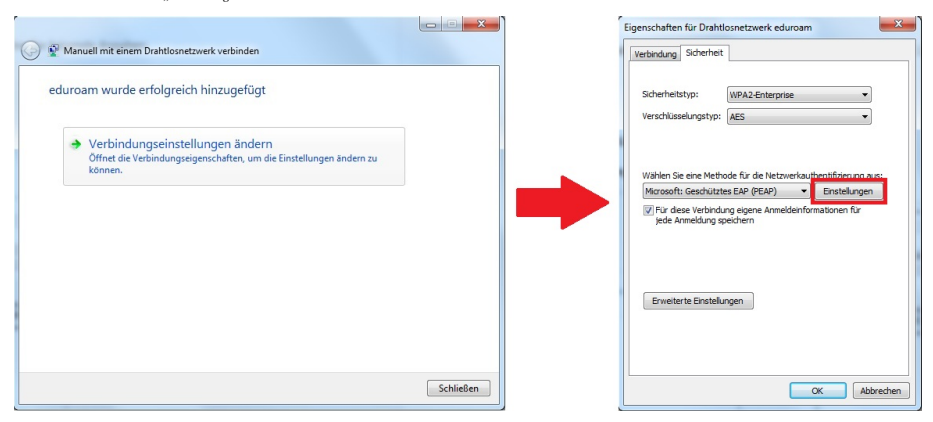

5.2 Geben Sie bei "**Verbindung mit folgenden Servern herstellen**" folgenden Servernamen ein: **minos.wlan.hn.de**

Wählen Sie "T-TeleSec GlobalRoot Class 2" als vertrauenswürdige Stammzertifizierungsstelle aus.

Klicken Sie auf "**Konfigurieren…**". Entfernen Sie den Haken bei " **Automatisch eigenen Windows-Anmeldenamen und Kennwort verwenden**" und klicken auf "**OK**".

Aktivieren Sie den Identitätsschutz und geben Sie **exakt** den Namen **anonymousG2** ein.

Bestätigen Sie Ihre Eingaben mit "OK", bis Sie wieder im Fenster "Eigenschaften für Drahtlosnetzwerk" sind.

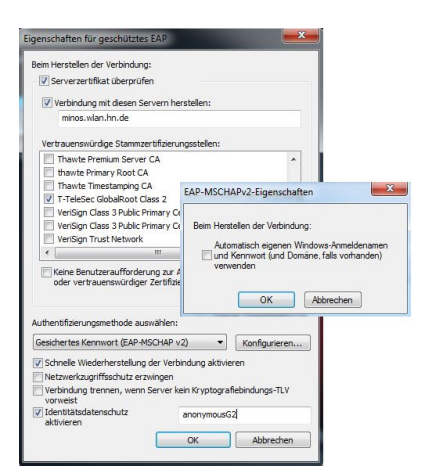

5.3 Klicken Sie auf "**Erweiterte Einstellungen**" , aktivieren Sie die Option " **Authentifizierungsmodus angeben**" und wählen Sie " **Benutzerauthentifizierung**" aus.

Bestätigen Sie Ihre Eingaben mit "OK", bis Sie wieder im Fenster " Manuell mit einem Drahtlosnetzwerk verbinden" sind und beenden Sie die Konfiguration mit "Schließen".

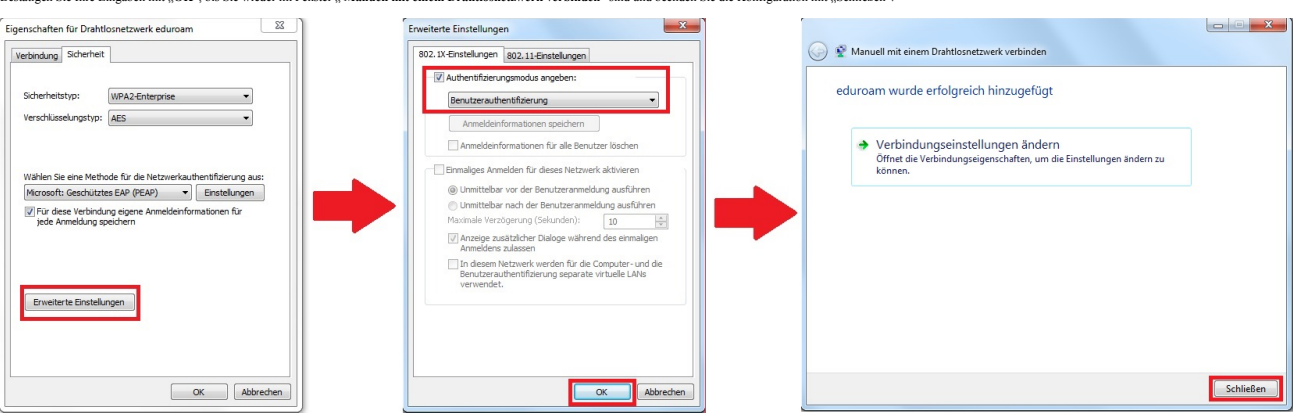

6. Mit eduroam verbinden

6.1 Gehen Sie unten rechts in der Leiste auf das **WLAN-Symbol**, wählen das Netzwerk "**eduroam**" aus und klicken auf "**Verbinden**".

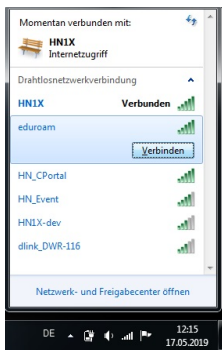

6.2 Ein neues Fenster öffnet sich. Geben Sie folgende Benutzerdaten ein: **Benutzer:** <Benutzername des Hochschulaccount>@hs-niederrhein.de

## **Passwort:** Ihr persönliches Passwort

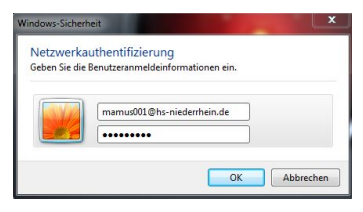